## **Creating a New Bibliographic Record**

1. From the File Menu, choose New…Bibliographic Record.

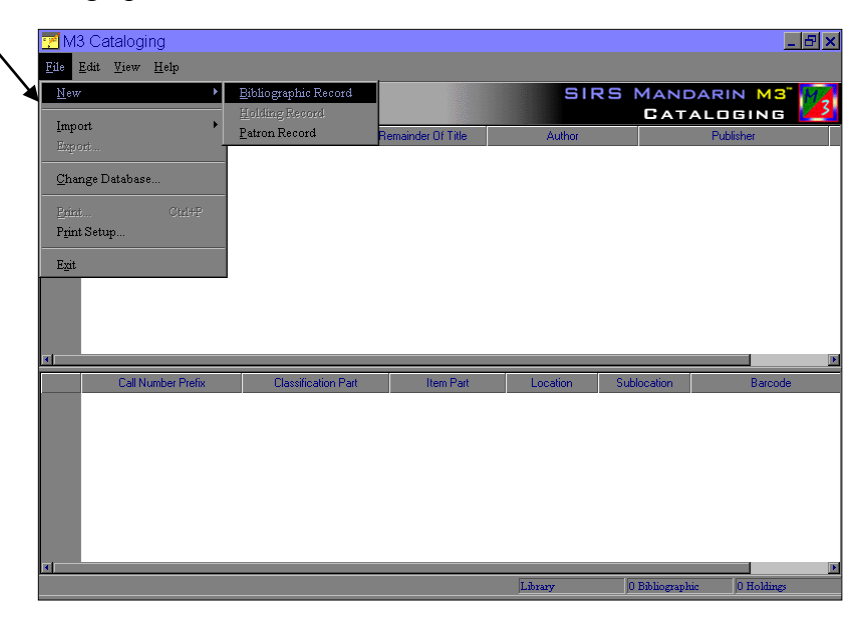

2. A list of templates will come up. Choose the template you wish to use for the item you are cataloging. Double click the template name or select it and click OK.

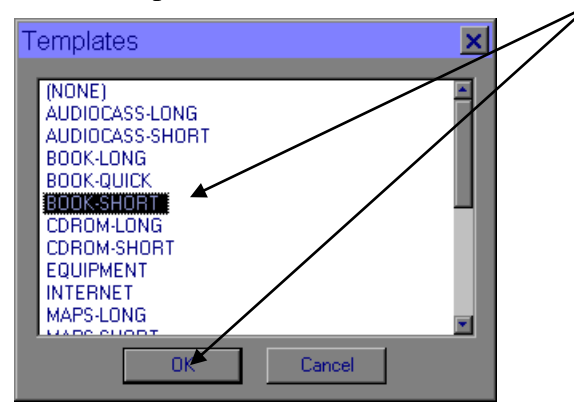

3. An empty bibliographic record will appear. Type the information in the appropriate fields in the WHITE section of the box. (You cannot type anywhere it appears gray.)

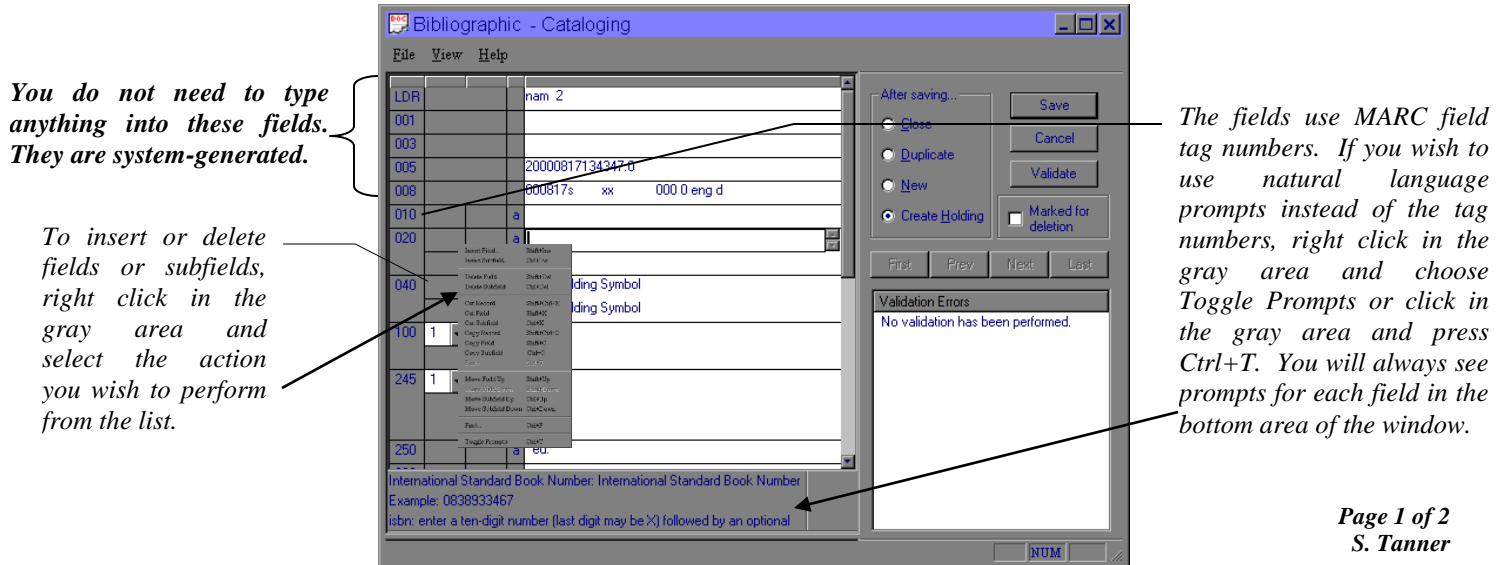

4. After you have filled in all your bibliographic information, it is time to create a holding record. This is where the barcode information resides. Be sure that "Create Holding" is selected and click Save.

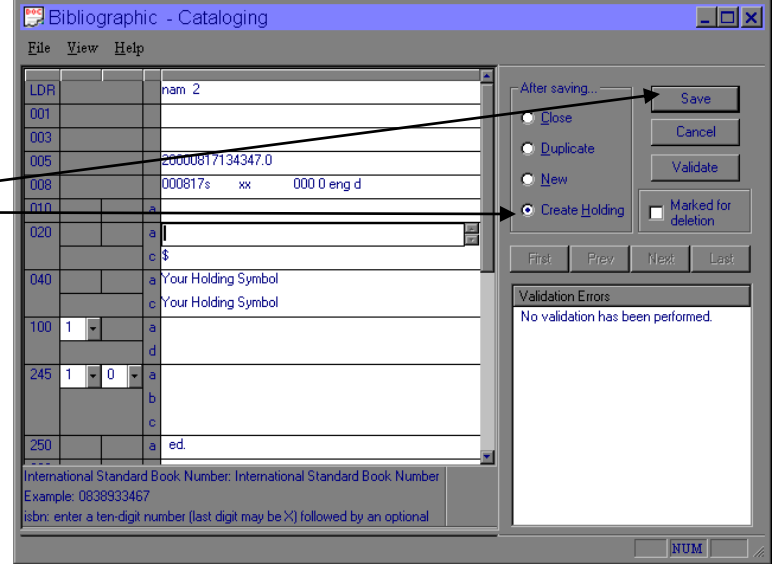

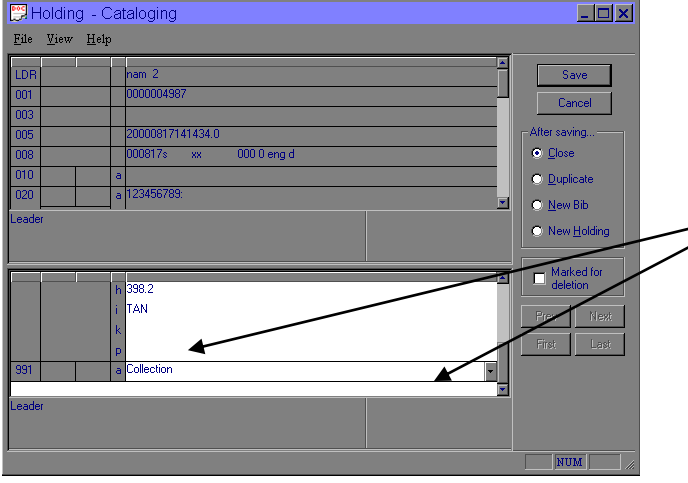

5. A template for the holding record will come up. You should only need to fill in the barcode (852#p) and change the group information (if the item belongs to a group other than the general collection, like reference, video, etc.) When you are finished, click Save.